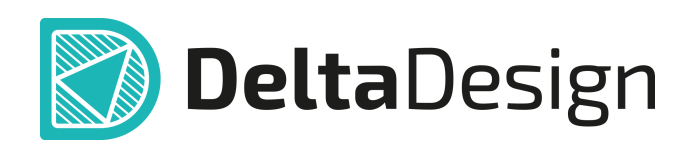

# Комплексная среда сквозного проектирования электронных устройств

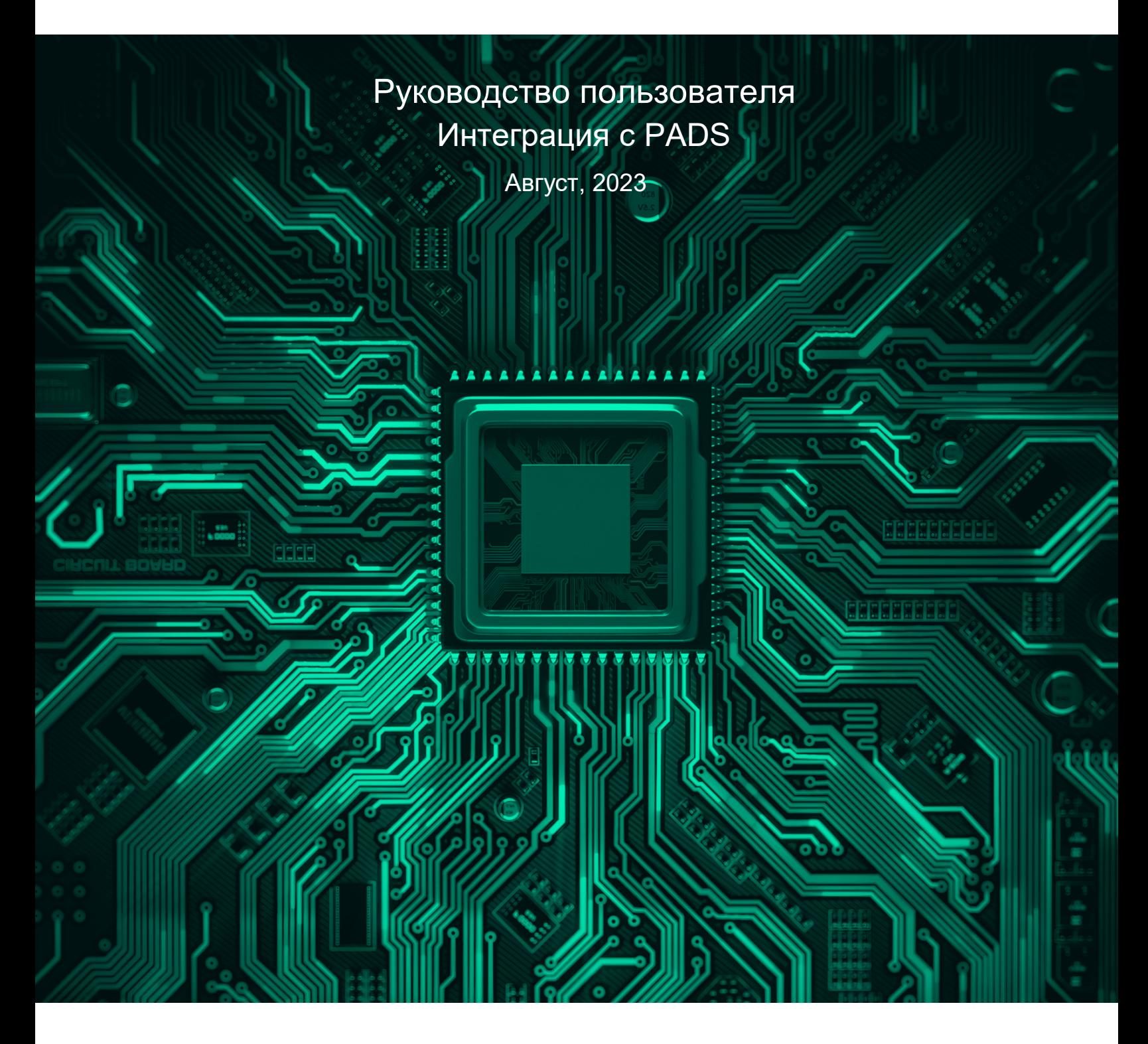

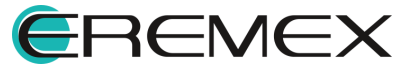

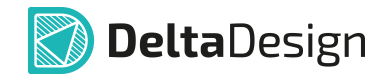

### **Внимание!**

Права на данный документ в полном объёме принадлежат компании «ЭРЕМЕКС» и защищены законодательством Российской Федерации об авторском праве и международными договорами.

Использование данного документа (как полностью, так и в части) в какой-либо форме, такое как: воспроизведение, модификация (в том числе перевод на другой язык), распространение (в том числе в переводе), копирование (заимствование) в любой форме, передача форме третьим лицам, – возможны только с предварительного письменного разрешения компании «ЭРЕМЕКС».

За незаконное использование данного документа (как полностью, так и частично), включая его копирование и распространение, нарушитель несет гражданскую, административную или уголовную ответственность в соответствии с действующим законодательством.

Компания «ЭРЕМЕКС» оставляет за собой право изменить содержание данного документа в любое время без предварительного уведомления. Данный документ предназначен для продвинутого пользователя ПК, знакомого с поведением и механизмами операционной системы Windows, уверенно владеющего инструментарием операционной системы. Последнюю версию документа можно получить в сети Интернет по ссылке:

**[www.eremex.ru/knowleage-base/delta-design/docs](https://www.eremex.ru/knowleage-base/delta-design/docs/)**

Компания «ЭРЕМЕКС» не несёт ответственности за содержание, качество, актуальность и достоверность материалов, права на которые принадлежат другим правообладателям.

Обозначения ЭРЕМЕКС, EREMEX, Delta Design, TopoR, SimOne являются товарными знаками компании «ЭРЕМЕКС».

Остальные упомянутые в документе торговые марки являются собственностью их законных владельцев.

В случае возникновения вопросов по использованию программ Delta Design, TopoR, SimOne, пожалуйста, обращайтесь:

Форум компании «ЭРЕМЕКС»: **www.eremex.ru/society/forum**

Техническая поддержка E-mail: **[support@eremex.ru](mailto:support@eremex.ru)** Skype: **supporteremex**

Отдел продаж Тел. +7 (495) 232-18-64 E-mail: **[info@eremex.ru](mailto:info@eremex.ru)** E-mail: **[sales@eremex.ru](mailto:sales@eremex.ru)**

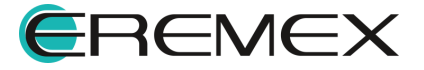

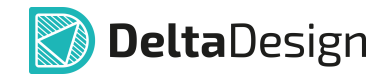

### **Добро пожаловать!**

Компания «ЭРЕМЕКС» благодарит Вас за приобретение системы Delta Design и надеется, что она будет удобным и полезным инструментом в Вашей проектной деятельности.

Система Delta Design является интегрированной средой, обеспечивающей средствами автоматизации сквозной цикл проектирования электронных устройств, включая:

 • Формирование базы данных радиоэлектронных компонентов, ее сопровождение и поддержание в актуальном состоянии;

- Проектирование принципиальных электрических схем;
- SPICE моделирование работы аналоговых устройств;
- Разработка конструкций печатных плат;

 • Размещение электронных компонентов на наружных слоях печатной платы и проектирование сети электрических соединений (печатных проводников, межслойных переходов) в соответствии с заданной электрической схемой и правилами проектирования структуры печатного монтажа;

• Выпуск конструкторской документации в соответствии с ГОСТ;

 • Выпуск производственной документации, в том числе необходимой для автоматизированных производственных линий;

 • Подготовка данных для составления перечня закупаемых изделий и материалов, необходимых для изготовления изделия.

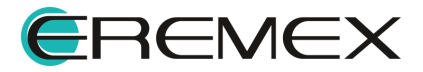

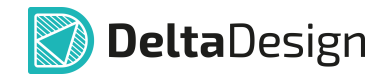

#### **Требования к аппаратным и программным средствам**

Система Delta Design предназначена для использования на персональных компьютерах, работающих под управлением следующих версий операционных систем:

 • Microsoft Windows 7 SP1+ Patch (KB976932), Windows 8.1, Windows 10. На компьютере также должны быть установлены следующие программные средства:

• Platform Update Patch (KB2670838) для Windows 7.

**Конфигурация рабочего места для использования Delta Design 3.0 и выше** Минимальные требования:

• Поддерживается только 64-разрядная версия ОС.

• Процессор от 2 ядер и выше тактовой частотой от 2.5 Ггц.

• Оперативная память от 8 Гб.

 • Монитор с разрешением FullHD (1920x1080) и размером диагонали 24" с IPS или VA матрицей.

Для комфортной работы рекомендуется:

• 4 или 8-ядерный процессор с тактовой частотой от 3.5 Ггц.

 • Требуемый размер оперативной памяти зависит от размера проектов, размера библиотек и числа одновременно открытых проектов. Рекомендуется от 16 Гб оперативной памяти. Для построения реалистичных 3D моделей больших печатных плат может потребоваться 32 Гб и более оперативной памяти. Не рекомендуется использование файла подкачки, поскольку это существенно снижает производительность системы.

 • Для быстрого открытия и сохранения проектов рекомендуется SSD диск с объёмом, достаточным для хранения системы Delta Design и всех данных. Рекомендуется выделенный SSD диск от 256 Гб (для версий Standard и Professional).

• Желательно дискретная видеокарта с объёмом видеопамяти от 3Гб.

 • 2 монитора с разрешением 1920x1080 и размером диагонали 24" или 1 монитор с разрешением WQHD (2560x1440) с размером диагонали 32". Матрица с IPS или VA. Размер монитора должен соответствовать его разрешению, чтобы комфортно работать без масштабирования изображения, т.е. в режиме 100% (96DPI). Delta Design не поддерживает масштабирование интерфейса.

Примечание! В минимальной конфигурации возможность построения реалистичной 3D модели большой печатной платы не гарантируется!

Примечание! Совместная работа в варианте поставки «Delta Design Workgroup» поддерживает одновременную работу с одной базой данных не более 10 клиент-приложений.

Конфигурация рабочего места должна быть сбалансированной, поэтому применение 4K монитора требует лучшей видеокарты, большего объёма оперативной памяти и более мощного процессора.

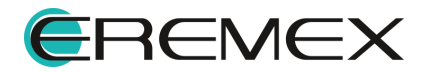

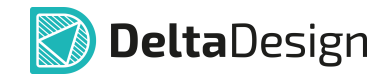

#### **Техническая поддержка и сопровождение**

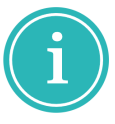

Примечание! Техническая поддержка оказывается только пользователям, прошедшим курс обучения. Подробные сведения о курсе обучения могут быть получены по адресу в интернете **[www.eremex.ru/learning-center](https://www.eremex.ru/learning-center/)**

При возникновении вопросов, связанных с использованием Delta Design, рекомендуем:

• Ознакомиться с документацией (руководством пользователя);

**[www.eremex.ru/knowleage-base/delta-design/docs](https://www.eremex.ru/knowleage-base/delta-design/docs/)**

• Ознакомиться с информацией на сайте в разделе «База знаний»,

содержащей ответы на часто задаваемые вопросы;

**[www.eremex.ru/knowleage-base](https://www.eremex.ru/knowleage-base/)**

 • Ознакомиться с существующими разделами форума. Также имеется возможность задать вопрос на форуме **[www.eremex.ru/society/forum](https://www.eremex.ru/society/forum/)** если интересующая Вас тема ранее не освещалась.

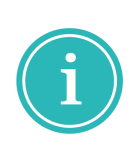

Примечание! Если вышеперечисленные источники не содержат рекомендаций по разрешению возникшей проблемы, обратитесь в техническую поддержку. Подробную информацию о проблеме, действиях пользователя, приведших к ней, и информацию о программно-аппаратной конфигурации используемого компьютера, направить по адресу **[support@eremex.ru](mailto:support@eremex.ru)**

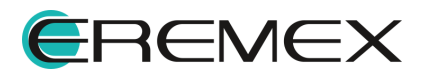

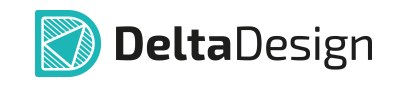

# Содержание

### Интеграция с PADS

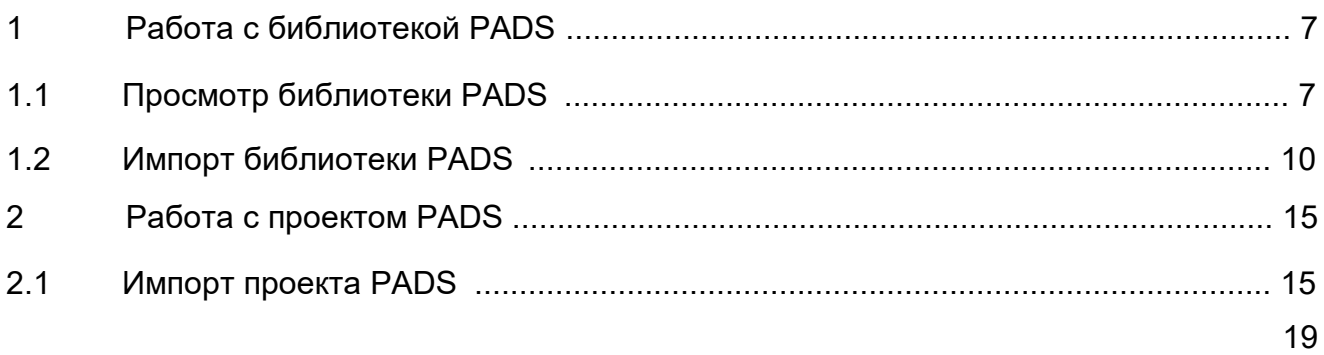

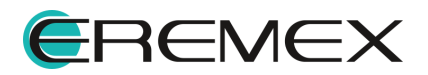

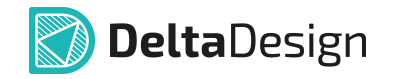

<span id="page-6-0"></span>PADS (разработка компании Siemens) - программный продукт для проектирования печатных плат.

Разработчиками компании ЭРЕМЕКС реализован механизм импорта библиотек и проектов из PADS в Delta Design.

Рассматриваемые функциональные возможности интеграции с PADS доступны начиная с версии Delta Design 3.5:

• Импорт библиотеки;

- Открытие и просмотр библиотеки:
- Импорт проекта платы

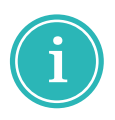

Примечание! Так как PADS является сторонним продуктом, команда Delta Design не предоставляет техническую и иную поддержку по работе с PADS. По всем вопросам работы и настойки просим обращаться к правообладателю данного программного продукта.

### <span id="page-6-1"></span>1 Работа с библиотекой PADS

В Delta Design импортируются библиотеки PADS в текстовом виде в формате ASCII (\*.C; \*.D; \*.P):

- САЕ Decal (\*.С) файл, содержащий описание УГО;
- Pcb Decal (\*.D) файл, содержащий описание контактных площадок и посадочных мест;
- Part Type (\*.P) файл, содержащий описание компонентов.

Доступно открытие и просмотр библиотек PADS, полученных в текстовом виде в формате ASCII (\*.C; \*.D).

#### <span id="page-6-2"></span>1.1 Просмотр библиотеки PADS

Функциональные возможности системы Delta Design позволяют открыть библиотеку PADS для просмотра содержимого без полноценного импорта самой библиотеки.

В данном режиме доступно получение в Delta Design для просмотра файлов формата ASCII (\*.C; \*.D).

Просмотр библиотеки **PADS** осуществляется через панель «Библиотеки» следующими способами:

1) «Перетаскивание» или «Drag and drop».

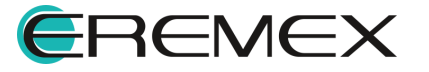

<span id="page-7-0"></span>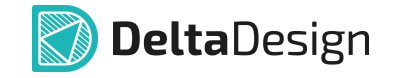

Перетащите файл из окна проводника в панель «Библиотеки», см. Рис.

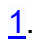

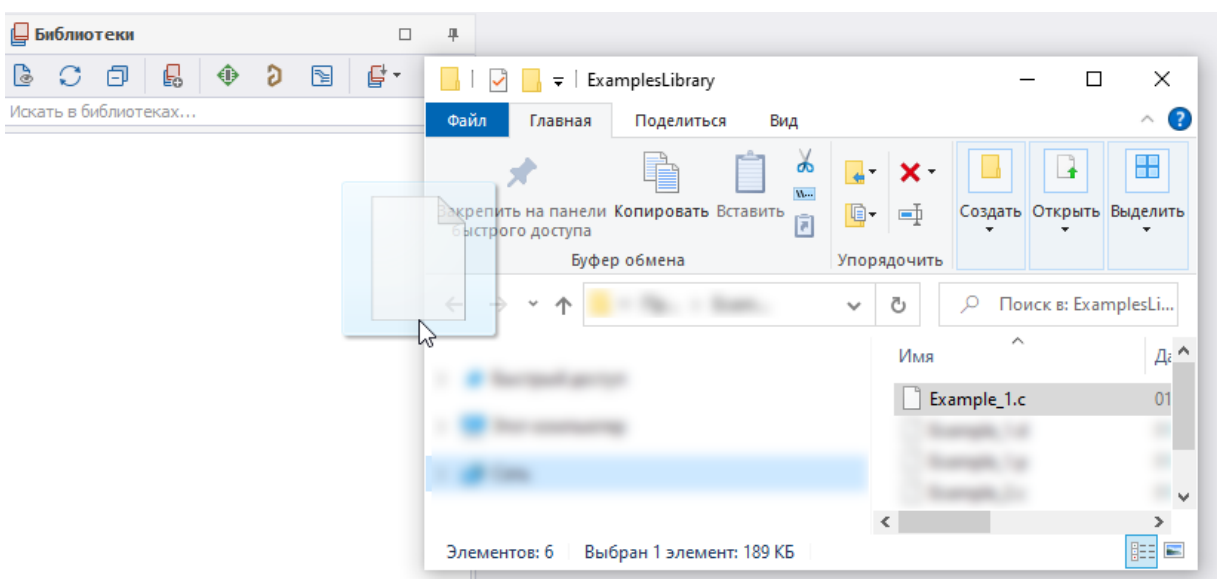

Рис. 1 Добавление библиотеки способом "drag and drop"

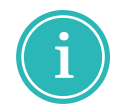

Примечание! Импорт библиотеки для просмотра ее содержимого способом «Drag and drop» доступен для файлов формата \*.C; \*.D.

2) Импорт библиотеки для просмотра содержимого через интерфейс Delta Design.

Для открытия файлов библиотеки форматов CAE Decal (\*.C) и Pcb Decal  $(* D)$ :

<span id="page-7-1"></span>1. Во встроенном меню функциональной панели «Библиотеки» выберите <u>■</u>, см. Рис. 2, или вызовите контекстное меню с любого пустого места панели «Библиотеки» и выберите «Открыть библиотеку PADS ASCII (D, C)...».

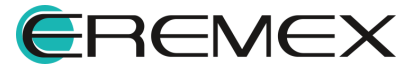

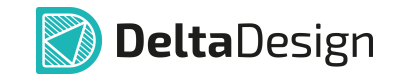

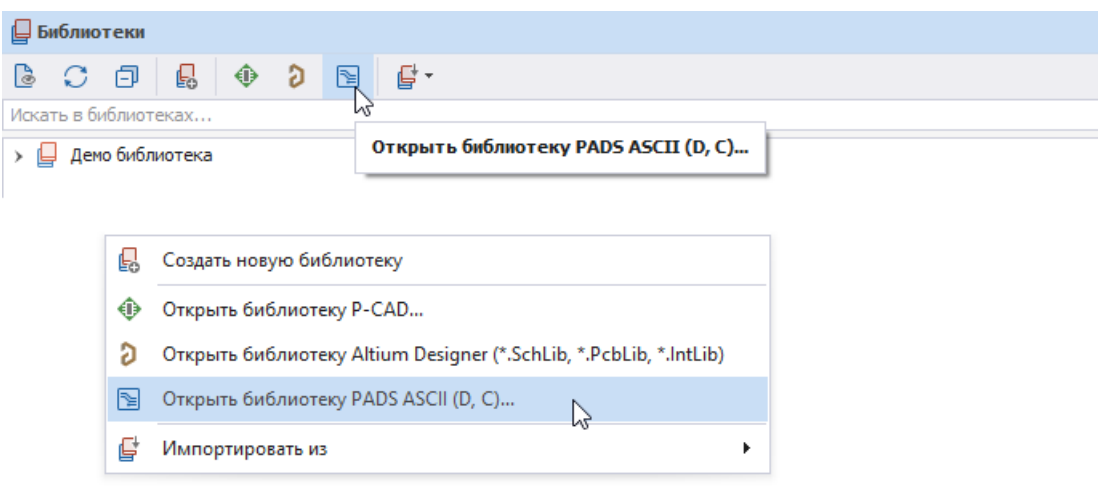

<span id="page-8-0"></span>*Рис. 2 Открыть библиотеку*

2. В окне проводника выберите файл, [Рис. 3.](#page-8-0)

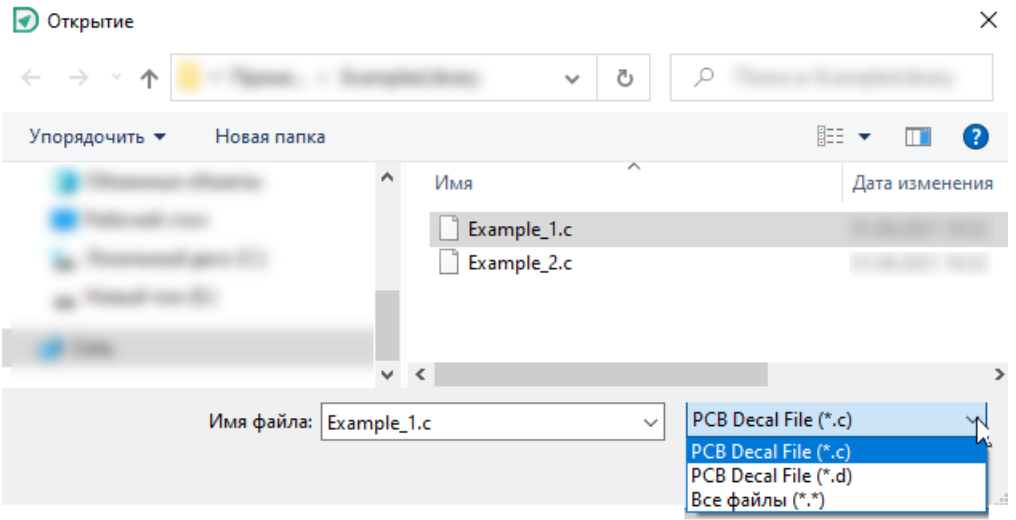

*Рис. 3 Выбор библиотеки в окне проводника*

Библиотека будет размещена в корне панели «Библиотеки», наименование библиотеки по умолчанию будет совпадать с названием импортируемого файла.

Из контекстного меню добавленной для просмотра библиотеки доступно удаление библиотеки и отображение ее свойств – даты создания и изменения, расположение и заданное имя.

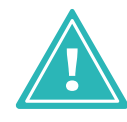

**Важно!** При работе с библиотекой PADS способом, указанным выше, не рекомендуется менять место расположения полученного в Delta Design файла. Если место расположение файла с библиотекой, которая была получена в Delta Design способом, указанным выше, будет изменено, система при попытке открыть элемент данной библиотеки выведет в

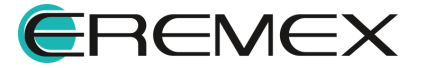

<span id="page-9-1"></span>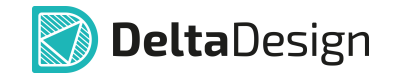

панель «Журналы» сообщения об отсутствии файл в указанной директории.

#### <span id="page-9-0"></span>**1.2 Импорт библиотеки PADS**

Вызов импорта библиотеки PADS доступен: из главного меню → «Файл» → «Импорт» → «Библиотека PADS ASCII (D, P, C)...» или из панели инструментов панели «Библиотеки»  $\rightarrow$  нажмите  $\overline{\mathbb{F}}$   $\rightarrow$  выберите «Импорт библиотеки PADS ASCII (D, P, C)...», см. **Рис. 4**, а также из контекстного меню, вызванного с любого пустого места панели «Библиотеки» → «Импортировать из»  $\rightarrow$  «Библиотека PADS ASCII (D, P, C)...».

| Delta Design                   |                                                                                                    | <b>Библиотеки</b>                            | $\Box$                                                          |
|--------------------------------|----------------------------------------------------------------------------------------------------|----------------------------------------------|-----------------------------------------------------------------|
| Вид<br>Файл<br>Справка         |                                                                                                    | g.<br>印<br>图<br>$\mathcal{O}$<br>⊕<br>G<br>B | 급 -                                                             |
| ×.<br>Создать                  |                                                                                                    | Искать в библиотеках                         | Импорт библиотеки Delta Design (DDL)<br>儡                       |
| Открыть<br>٠                   |                                                                                                    | Демо библиотека<br>$\lambda$                 | ⊕<br>Импорт библиотеки P-CAD (LIA)                              |
| Импорт                         | Проект Delta Design (DDC)<br>鼺                                                                                   |                                              | G<br>Импорт библиотеки Altium Designer (SchLib, PcbLib, IntLib) |
| Экспорт<br>٠                   | 髃<br>Библиотека Delta Design (DDL)                                                                               |                                              | 图<br>Импорт библиотеки PADS ASCII (D, P, C)                     |
| Резервное копирование          | Ct<br>Стандарты Delta Design (DDS)                                                                               |                                              | い                                                               |
| Последние файлы<br>٠           | $\mathbb{R}_{R}$<br>TopoR                                                                                        |                                              |                                                                 |
| Сеть<br>×                      | a<br>Библиотека Altium Designer (SchLib, PcbLib, IntLib)                                                         |                                              |                                                                 |
| Настройки                      | G<br>Проект Altium Designer (SchDoc, PcbDoc, PcbPrj)                                                             |                                              |                                                                 |
| $Alt + F4$<br>Завершить работу | Библиотека P-CAD (LIA)<br>⊕                                                                                      |                                              |                                                                 |
|                                | 露<br>Проект P-CAD (SCH, PCB)                                                                                     |                                              |                                                                 |
|                                | 图<br>Библиотека PADS ASCII (D, P, C)                                                                             |                                              |                                                                 |
|                                | FR<br>Проект PADS ASCII (TXT, ASC)                                                                               |                                              |                                                                 |
|                                | $P_{\text{max}}$ <i>A.</i> $P_{\text{max}}$ <i>a. <math>P_{\text{max}}</math> a. <math>P_{\text{max}}</math></i> | 2.5.5                                        |                                                                 |

<span id="page-9-2"></span>*Рис. 4 Вызов импорта библиотеки PADS*

Проследуйте шагам мастера импорта:

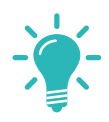

**Совет!** Перед началом выполнения шагов в окне мастера импорта, если шаги выполняются впервые, рекомендуется снять флаг в поле «Пропустить необязательные шаги», расположенном в нижнем левом углу окна мастера, см. [Рис. 5](#page-9-2).

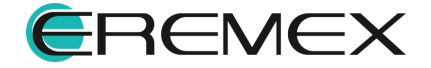

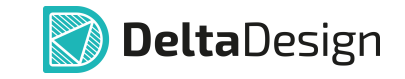

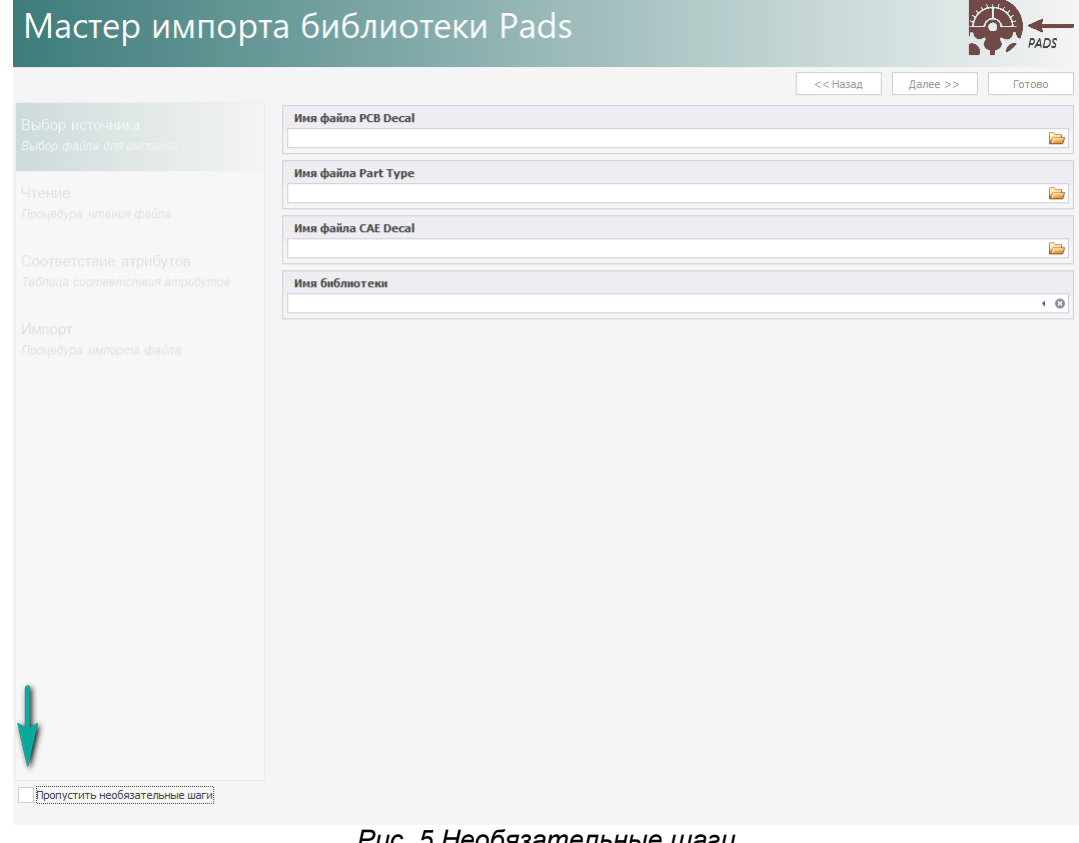

<span id="page-10-0"></span>*Рис. 5 Необязательные шаги*

1. На шаге «Выбор источника» выберите файлы для импорта, [Рис. 6,](#page-10-0) нажав .

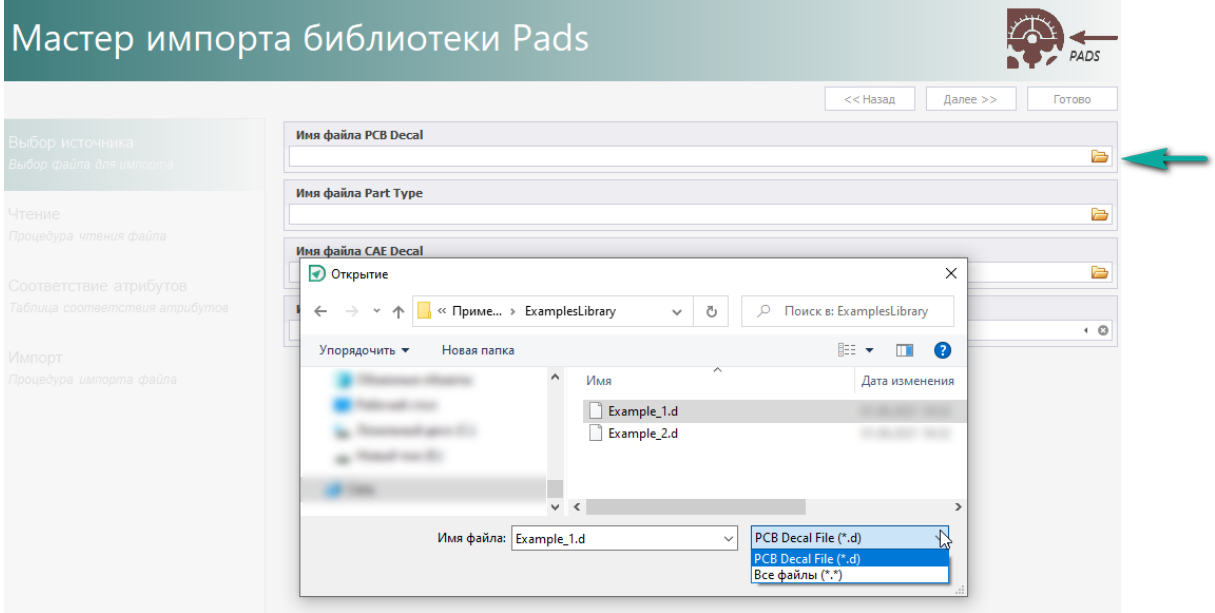

*Рис. 6 Выбор импортируемых файлов в окне мастера импорта*

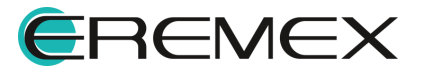

<span id="page-11-0"></span>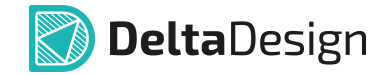

2. В открывшемся окне проводника выберите файл с соответствующим расширением и нажмите «Открыть».

3. Выполните данную процедуру с выбором импортируемых файлов для всех трех полей.

Имя для библиотеки задается системой автоматически. При необходимости измените имя библиотеки.

4. Нажмите «Далее», см. [Рис. 7.](#page-11-0)

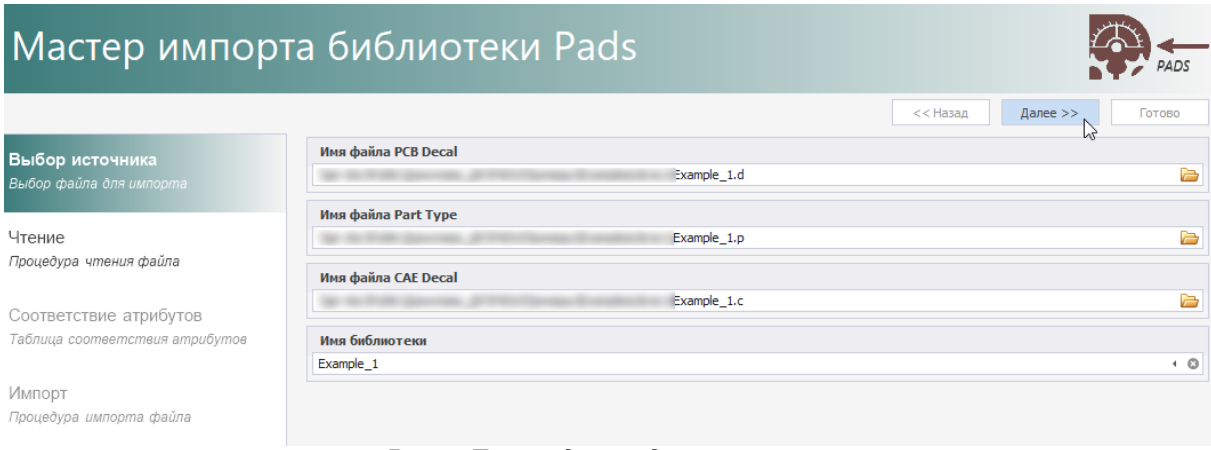

<span id="page-11-1"></span>*Рис. 7 Переход к следующему шагу*

5. На следующем этапе дождитесь завершения процедуры чтения библиотеки и нажмите «Далее».

6. На этапе «Соответствие атрибутов» при необходимости выберите соответствующие атрибуты для компонентов, см. [Рис. 8](#page-11-1).

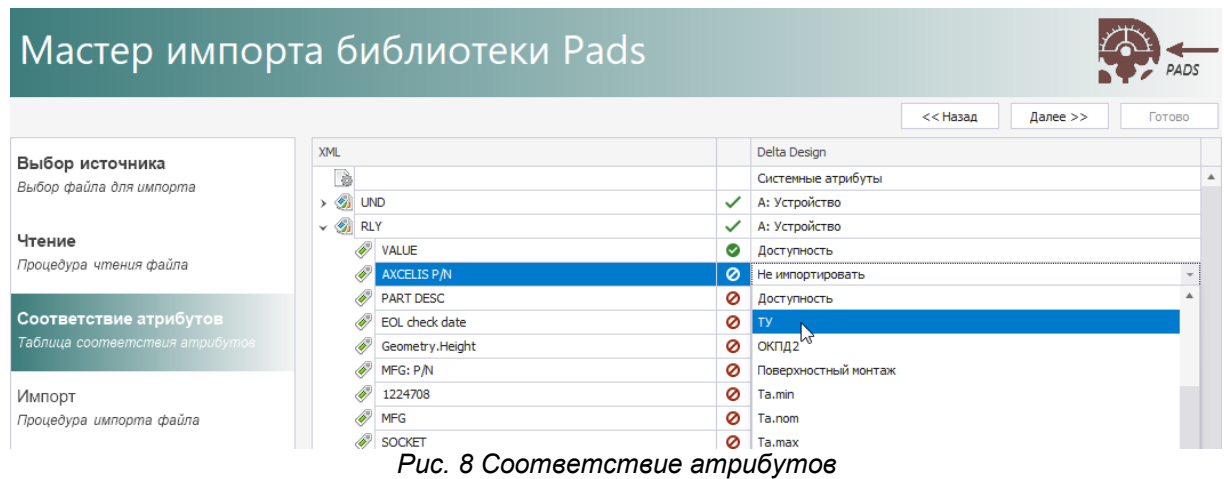

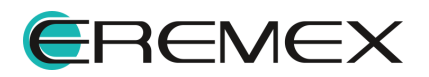

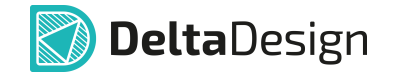

**Примечание!** В таблице сопоставления есть обозначения статуса сопоставления при импорте:

 $\bullet$  – атрибут/компонент не будет импортирован, т.к. не задано соответствие;

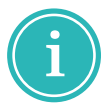

– атрибут/компонент будет импортирован полностью, т.к. задано соответствие;

 $\blacktriangledown$  – импортируемому компоненту выбрано соответствующее семейство в Delta Design, атрибуты помеченные символом • будут импортированы;

<span id="page-12-0"></span>– в рамках одного компонента есть атрибуты, которым задано идентичное значение соответствия или поле значения пустое.

- 7. Нажмите «Далее».
- 8. На завершающем этапе нажмите «Импортировать», см. [Рис. 9](#page-12-0).

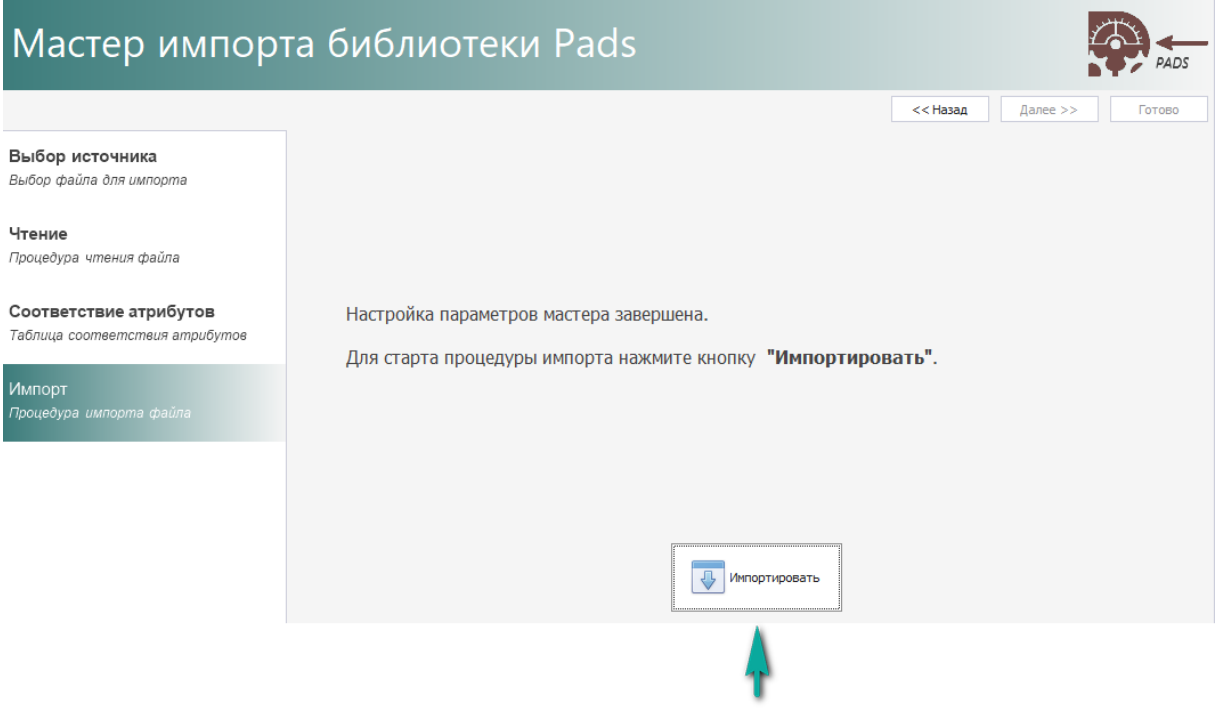

<span id="page-12-1"></span>*Рис. 9 Старт процедуры импорта*

9. Дождитесь завершения процедуры импорта и нажмите «Готово», см. [Рис. 10.](#page-12-1)

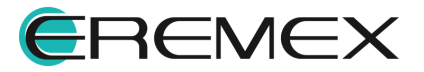

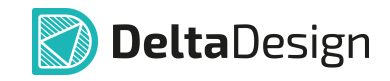

|                                |                                         | << Назад<br>Далее >>                     | Готово                 |  |  |  |  |  |  |  |
|--------------------------------|-----------------------------------------|------------------------------------------|------------------------|--|--|--|--|--|--|--|
| Выбор источника                |                                         | Импорт библиотеки '{0}' завершен.        |                        |  |  |  |  |  |  |  |
| Выбор файла для импорта        | N <sup>o</sup>                          | Сообщение                                |                        |  |  |  |  |  |  |  |
|                                | 656                                     | Компонент [R5025_12764X89]. ОК           | $^{\circ}$<br>$\Delta$ |  |  |  |  |  |  |  |
| Чтение                         | 657                                     | Компонент [RC07]. ОК                     | $\circled{v}$          |  |  |  |  |  |  |  |
| Процедура чтения файла         | 658                                     | Компонент [RC32]. ОК                     | $\odot$                |  |  |  |  |  |  |  |
|                                | 659                                     | Компонент [RELAY_DPDT]. ОК               | $\odot$                |  |  |  |  |  |  |  |
| Соответствие атрибутов         | 660                                     | Компонент [RESISTOR_DIP_8]. ОК           | $^{\circ}$             |  |  |  |  |  |  |  |
| Таблица соответствия атрибутов | 661                                     | Компонент [RES CMF60]. ОК                | ⊕                      |  |  |  |  |  |  |  |
|                                | 662                                     | Компонент [RN55]. ОК                     | $^\circledR$           |  |  |  |  |  |  |  |
| Импорт                         | 663                                     | Компонент [RT-MINISMD020]. ОК            | ⊕                      |  |  |  |  |  |  |  |
| Процедура импорта файла        | 664                                     | Компонент [RT-SMD030-125]. ОК            |                        |  |  |  |  |  |  |  |
|                                | 665                                     | Компонент [RT-SMD 150-250]. ОК           | ⊕<br>$^{\circ}$        |  |  |  |  |  |  |  |
|                                | 666                                     | Компонент [S4POS-SMT]. ОК                | ⊕                      |  |  |  |  |  |  |  |
|                                | 667                                     | Компонент [SAMTEC_BBS-110]. ОК           | $\odot$                |  |  |  |  |  |  |  |
|                                | 668                                     | Компонент [SAMTEC_TSW-112-08-X-S-RA]. ОК | $\odot$                |  |  |  |  |  |  |  |
|                                | 669                                     | Компонент [SDIP4_76RSB]. ОК              | $^{\circ}$             |  |  |  |  |  |  |  |
|                                | 670                                     | Компонент [SOIC_LM324AD]. ОК             | ⊕                      |  |  |  |  |  |  |  |
|                                | 671                                     | Компонент [SW_DPDT]. ОК                  | ⊕                      |  |  |  |  |  |  |  |
|                                | 672                                     | Компонент [SW_SPDT]. ОК                  | ⊕                      |  |  |  |  |  |  |  |
|                                | 673                                     | Компонент [ТР065]. ОК                    | $^{\circ}$             |  |  |  |  |  |  |  |
|                                | 674                                     | Компонент [TP_EYELET], ОК                | $^{\circ}$             |  |  |  |  |  |  |  |
|                                | 675                                     | Компонент [ТҮСО_36412104]. ОК            | $^\circledR$           |  |  |  |  |  |  |  |
|                                | 676                                     | Компонент [UDN2987A-6]. ОК               | $^{\circ}$             |  |  |  |  |  |  |  |
|                                | Компонент [ULN2004]. ОК<br>677          |                                          |                        |  |  |  |  |  |  |  |
|                                | 678                                     | Компонент [W2]. ОК                       |                        |  |  |  |  |  |  |  |
|                                | 679                                     | Компонент [W3]. ОК                       |                        |  |  |  |  |  |  |  |
|                                | Компонент [W8_JUMPER_HEADER]. ОК<br>680 |                                          |                        |  |  |  |  |  |  |  |
|                                | Компонент [XFMR_CLN50]. ОК<br>681       |                                          |                        |  |  |  |  |  |  |  |
|                                | 682                                     | Проверка элементов библиотеки завершена  | $\odot$<br>$\odot$     |  |  |  |  |  |  |  |

*Рис. 10 Завершение импорта библиотеки*

**Примечание!** После завершения процесса импорта/экспорта в окне мастера с помощью кнопок, расположенных внизу окна, можно отфильтровать сообщения, а также сохранить журнал по процессу.

 $\bullet$  « $\widehat{\mathbb{C}}$ Сообщение» – кнопка, включающая и выключающая отображение записей об успешно импортированных/экспортированных элементах;

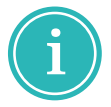

- «<sup>Д</sup>Предупреждение» - кнопка, включающая и выключающая отображение предупреждений о возможных ошибках в импортируемых/экспортируемых элементах;
- · « Ошибка» кнопка, включающая и выключающая отображение записей об ошибках, возникших во время импорта/экспорта;
- «<sup>[]]</sup> Сохранить журнал » кнопка для сохранение журнала импорта/экспорта в текстовый файл.

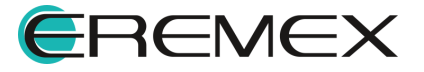

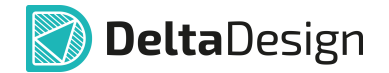

Библиотека будет добавлена в панель «Библиотеки» и доступна для использования. При корректном импорте и выборе импортируемых файлов все зависимости будут сохранены и доступны для просмотра.

#### <span id="page-14-0"></span>**2 Работа с проектом PADS**

В Delta Design импортируются проекты PADS в текстовом виде в формате ASCII (TXT, ASC), где:

- · PADS Logic (\*.TXT) файл с описанием схемы проекта;
- · PADS Layout (\*.ASC) файл с описанием платы проекта.

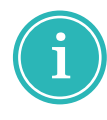

**Примечание!** Для сохранения целостности и связанности данных проекта, файлы с данными по схеме и плате должны быть получены из одного и того же проекта и, как следствие, загружены в Delta Design вместе.

Delta Design загружает и открывает как файлы схемы и платы в виде единого проекта (при условии, что эти файлы получены ранее из одного проекта и их взаимосвязь не нарушена), так и файлы отдельно схемы и отдельно платы.

#### <span id="page-14-1"></span>**2.1 Импорт проекта PADS**

Для того чтобы открыть проект платы PADS в Delta Design необходимо его импортировать с помощью мастера.

Вызов мастер импорта проекта PADS возможен, см. [Рис. 11:](#page-14-2)

- · из главного меню «Файл» → «Импорт» → «Проект PADS ASCII (TXT, ASC)...»;
- <span id="page-14-2"></span>· из контекстного меню, вызванного с выбранного узла функциональной панели «Проекты»  $\rightarrow$  «Все проекты»  $\rightarrow$  «Импортировать из»  $\rightarrow$ «Проект PADS ASCII (D, P, C)...».

|                                                                               |                                |                         |                                                     | <b>В</b> Проекты |                   |                                            |             |    |                                                 |  |  |  |
|-------------------------------------------------------------------------------|--------------------------------|-------------------------|-----------------------------------------------------|------------------|-------------------|--------------------------------------------|-------------|----|-------------------------------------------------|--|--|--|
|                                                                               | Delta Design                   |                         |                                                     |                  |                   |                                            |             |    |                                                 |  |  |  |
| Вид<br>Файл<br>Справка                                                        |                                | $\mathcal{C}$<br>B<br>0 |                                                     |                  |                   |                                            |             |    |                                                 |  |  |  |
|                                                                               | Создать                        | $\mathbf{F}$            |                                                     |                  | Искать в проектах |                                            |             |    |                                                 |  |  |  |
|                                                                               | Открыть<br>×.                  |                         | $\Box$<br>里                                         |                  | 刨                 | <b>BCF PROFILE</b><br>Создать проект платы |             |    |                                                 |  |  |  |
|                                                                               | Импорт                         | <b>R.</b>               | Проект Delta Design (DDC)                           |                  |                   | Создать другой проект                      |             |    |                                                 |  |  |  |
|                                                                               | Экспорт                        | 鼺                       | Библиотека Delta Design (DDL)                       |                  | Ca                | Новая папка                                |             |    |                                                 |  |  |  |
|                                                                               | Резервное копирование          | C.                      | Стандарты Delta Design (DDS)                        |                  |                   | Вставить                                   | $Ctrl + V$  |    |                                                 |  |  |  |
|                                                                               | Сеть                           | $\triangleq_R$          | TopoR                                               |                  |                   | Импортировать из                           |             |    | 图 Проект Delta Design (DDC)                     |  |  |  |
|                                                                               | Настройки                      | a                       | Библиотека Altium Designer (SchLib, PcbLib, IntLib) |                  |                   | <b>ЭД</b> Свойства                         | Ctrl+Enter  |    | Проект P-CAD (SCH, PCB)                         |  |  |  |
|                                                                               | $Alt + F4$<br>Завершить работу | G                       | Проект Altium Designer (SchDoc, PcbDoc, PcbPrj)     |                  |                   |                                            |             | 圖  | Проект PADS ASCII (TXT, ASC)                    |  |  |  |
|                                                                               |                                | ⊕                       | Библиотека P-CAD (LIA)                              |                  |                   |                                            |             | ה. | Проект Altium Designer (SchDoc, PcbDoc, PcbPrj) |  |  |  |
| Проект P-CAD (SCH, PCB)<br><b>BA</b><br>Библиотека PADS ASCII (D, P, C)<br>图. |                                |                         |                                                     |                  |                   |                                            | $R R$ TopoR |    |                                                 |  |  |  |
|                                                                               |                                |                         |                                                     |                  |                   |                                            |             |    |                                                 |  |  |  |
|                                                                               |                                |                         | Проект PADS ASCII (TXT, ASC)<br>$\triangleright$    |                  |                   |                                            |             |    |                                                 |  |  |  |

*Рис. 11 Вызов мастера импорта проектов*

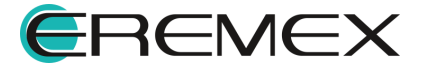

<span id="page-15-0"></span>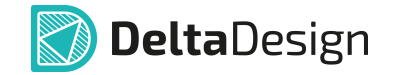

Проследуйте шагами мастера импорта.

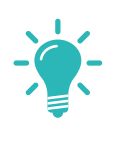

**Совет!** Перед началом выполнения шагов в окне мастера импорта, если шаги выполняются впервые, рекомендуется снять флаг в поле «Пропустить необязательные шаги», расположенном в нижнем левом углу окна мастера.

1. На шаге «Выбор источника» выберите файлы для импорта, см. [Рис.](#page-15-0) [12](#page-15-0), нажав  $\rightarrow$ 

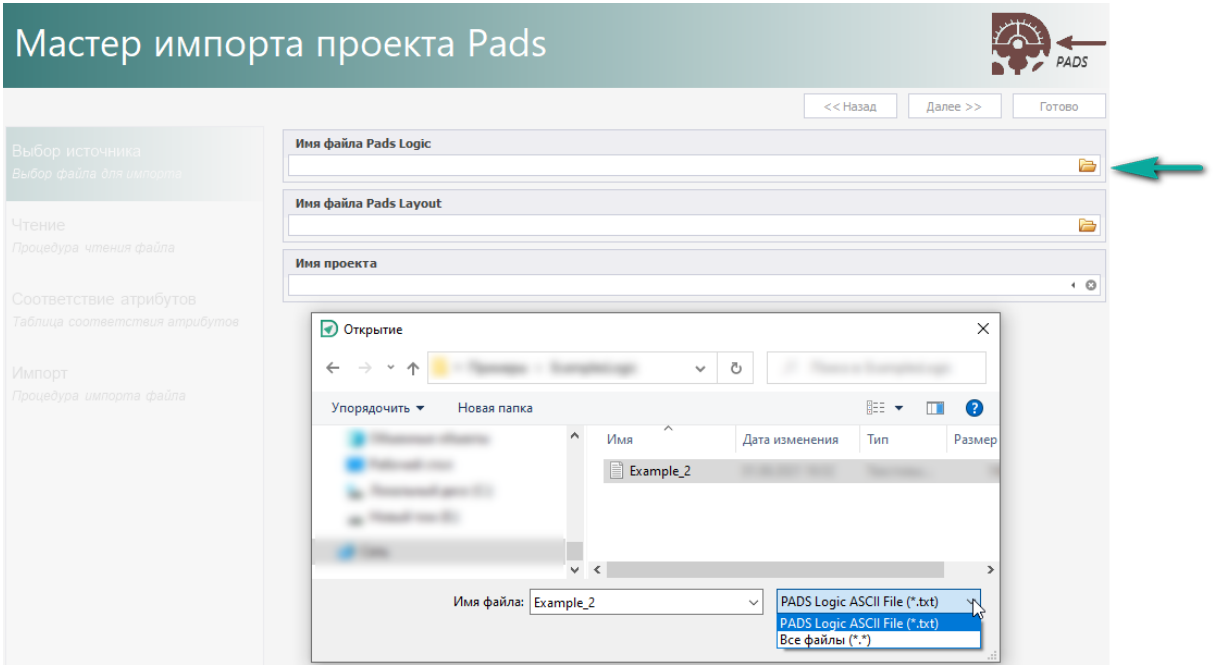

*Рис. 12 Выбор импортируемых файлов*

- 2. В открывшемся окне проводника выберите файл с соответствующим расширением и нажмите «Открыть».
- 3. Выполните действия по добавлению файлов для обоих полей с выбором импортируемых файлов, если необходимо импортировать схему и плату одного проекта с сохранением его целостности и зависимостей.

**Важно!** Если необходимо импортировать только данные по схеме, подгрузите файл в поле «Имя файла Pads Logic», поле «Имя файла Pads Layout» оставьте пустым.

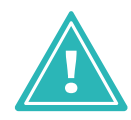

Если необходимо импортировать только данные по плате, подгрузите файл в поле «Имя файла Pads Layout», поле «Имя файла Pads Logic» оставьте пустым.

4. Имя для импортируемого проекта будет задано системой автоматически. При необходимости измените имя библиотеки.

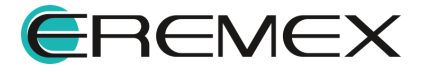

<span id="page-16-0"></span>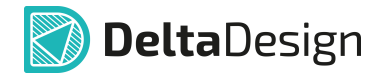

- 5. Нажмите «Далее» и затем в следующем окне мастера импорта «Импортировать». Будет выполнено чтение импортируемых файлов. После завершения процесса чтения снова нажмите «Далее».
- 6. На шаге «Соответствие атрибутов» с помощью выпадающего списка проставьте соответствие, [Рис. 13](#page-16-0), и нажмите «Далее».

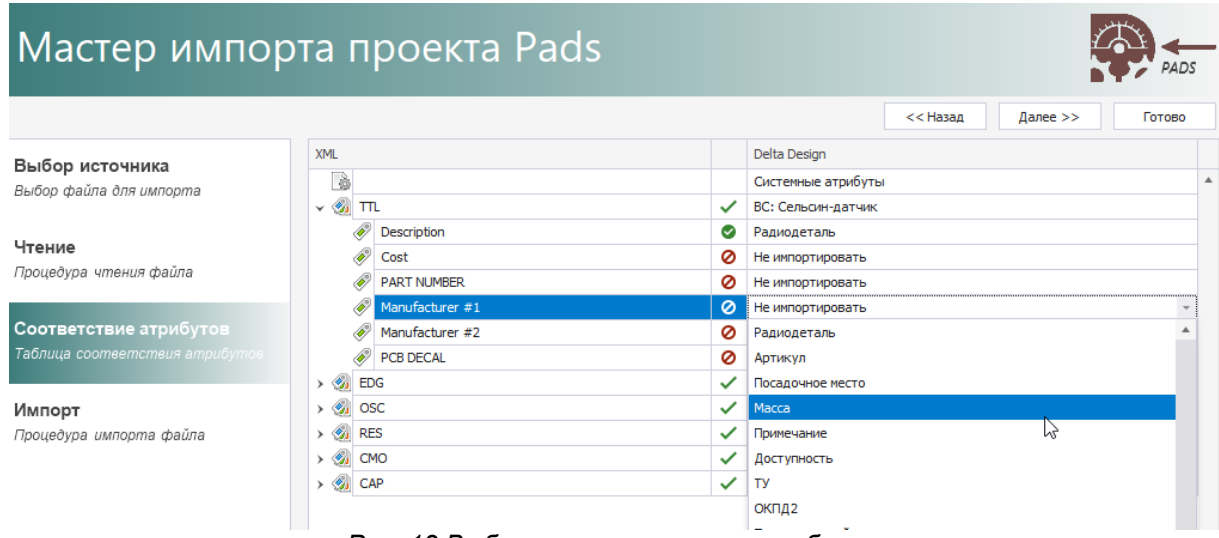

*Рис. 13 Выбор соответствия атрибутов*

**Примечание!** В таблице сопоставления есть обозначения статуса сопоставления при импорте:

 $\bullet$  – атрибут/компонент не будет импортирован, т.к. не задано соответствие;

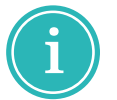

 $\bullet$  – атрибут/компонент будет импортирован, т.к. задано соответствие;

– у компонента будут импортированы только часть атрибутов, для которых задано соответствие (помеченные символом  $\bullet$ );

 $\blacktriangle$  – в рамках одного компонента есть атрибуты, которым задано идентичное значение соответствия или поле значения пустое.

7. Нажмите «Импортировать» на заключительном шаге импорта.

![](_page_16_Picture_13.jpeg)

**Примечание!** После завершения процесса импорта/экспорта в окне мастера с помощью кнопок, расположенных внизу окна, можно отфильтровать сообщения, а также сохранить журнал по процессу.

 $\bullet$  « $\widehat{\mathbb{C}}$ Сообщение» – кнопка, включающая и выключающая отображение записей об успешно импортированных/экспортированных элементах;

![](_page_16_Picture_16.jpeg)

![](_page_17_Picture_1.jpeg)

- · « Предупреждение» кнопка, включающая и выключающая отображение предупреждений о возможных ошибках в импортируемых/экспортируемых элементах;
- · « Ошибка» кнопка, включающая и выключающая отображение записей об ошибках, возникших во время импорта/экспорта;
- «<sup>[</sup>日 <sup>Сохранить журнал » кнопка для сохранение журнала импорта/экспорта</sup> в текстовый файл.

8. Нажмите «Готово».

Проект платы будет добавлен в панель «Проекты» и доступен для использования и просмотра содержимого.

![](_page_17_Picture_7.jpeg)

**Примечание!** Если был выполнен импорт только схемы, в дереве созданного проекта есть возможность создать печатную плату. В панели «Проекты» вызовите контекстное меню с узла «Документы» данного проекта и выберите «Добавить печатную плату», [Рис. 14](#page-17-0).

<span id="page-17-0"></span>

|   | ति Проекты                                              |     |                                                                                                    |                |   |
|---|---------------------------------------------------------|-----|----------------------------------------------------------------------------------------------------|----------------|---|
| B | . C · EP                                                |     |                                                                                                    |                |   |
|   | Искать в проектах                                       |     |                                                                                                    |                |   |
|   | ВСЕ ПРОЕКТЫ<br>$\vee$ $\overline{\mathsf{m}}$ Example 2 |     |                                                                                                    |                |   |
|   | $\angle$ $E_R$ Cocras                                   | 圞   | Добавить печатную плату                                                                                                    | い              |   |
|   | Правила<br>  ∄ Документы<br>v                           | Êij | Архивировать                                                                                                    |                |   |
|   | 【 Cxema                                                 | ℋ   | Вырезать                                                                                                    | $Ctrl+X$       |   |
|   | Отчёты<br>Файлы<br>U,                                   | ŵ   | Удалить                                                                                                    | Del            |   |
|   | Библиотека                                              | cþ  | Переименовать                                                                                                    | F <sub>2</sub> |   |
|   |                                                         |     | Экспорт<br>$D_{\text{II}}$ 11 $D_{\text{0}}$ $E_{\text{0}}$ $D_{\text{1}}$ $D_{\text{1}}$ $D_{\text{2}}$ $D_{\text{2}}$ $D_{\text{1}}$ $D_{\text{2}}$ $D_{\text{2}}$ $D_{\text{2}}$ $D_{\text{2}}$ $D_{\text{2}}$ $D_{\text{2}}$ $D_{\text{2}}$ $D_{\text{2}}$ $D_{\text{2}}$ $D_{\text{2}}$ $D_{\text{2}}$ $D_{\text{2}}$ $D_{\text{2}}$ $D_{\text{2}}$ |                | Þ |

*Рис. 14 Добавление печатной платы в проект*

![](_page_17_Picture_11.jpeg)

![](_page_18_Picture_1.jpeg)

Цель компании ЭРЕМЕКС – создание эффективной и удобной в эксплуатации отечественной системы, реализующей сквозной цикл автоматизированного проектирования радиоэлектронной аппаратуры.

Система Delta Design – это обобщение мирового опыта в области автоматизации проектирования, а также разработка оригинальных моделей и алгоритмов на основе нетрадиционных подходов к решению сложных задач.

Компания ЭРЕМЕКС благодарит Вас за интерес, проявленный к системе Delta Design, и надеется на долговременное и плодотворное сотрудничество.

![](_page_18_Picture_5.jpeg)